## **Windows 10 - Guia de Instalação - Fábrica de Noobs**

Escolha o idioma, o formato de data e moeda e o método do teclado. Clique em Avançar.

Clique em Instalar agora. Se solicitado, insira um serial ou clique em Ignorar.

Escolha a versão a ser instalada e sua arquitetura correspondente. Siga as recomendações vistas em capítulos anteriores e clique em Avançar.

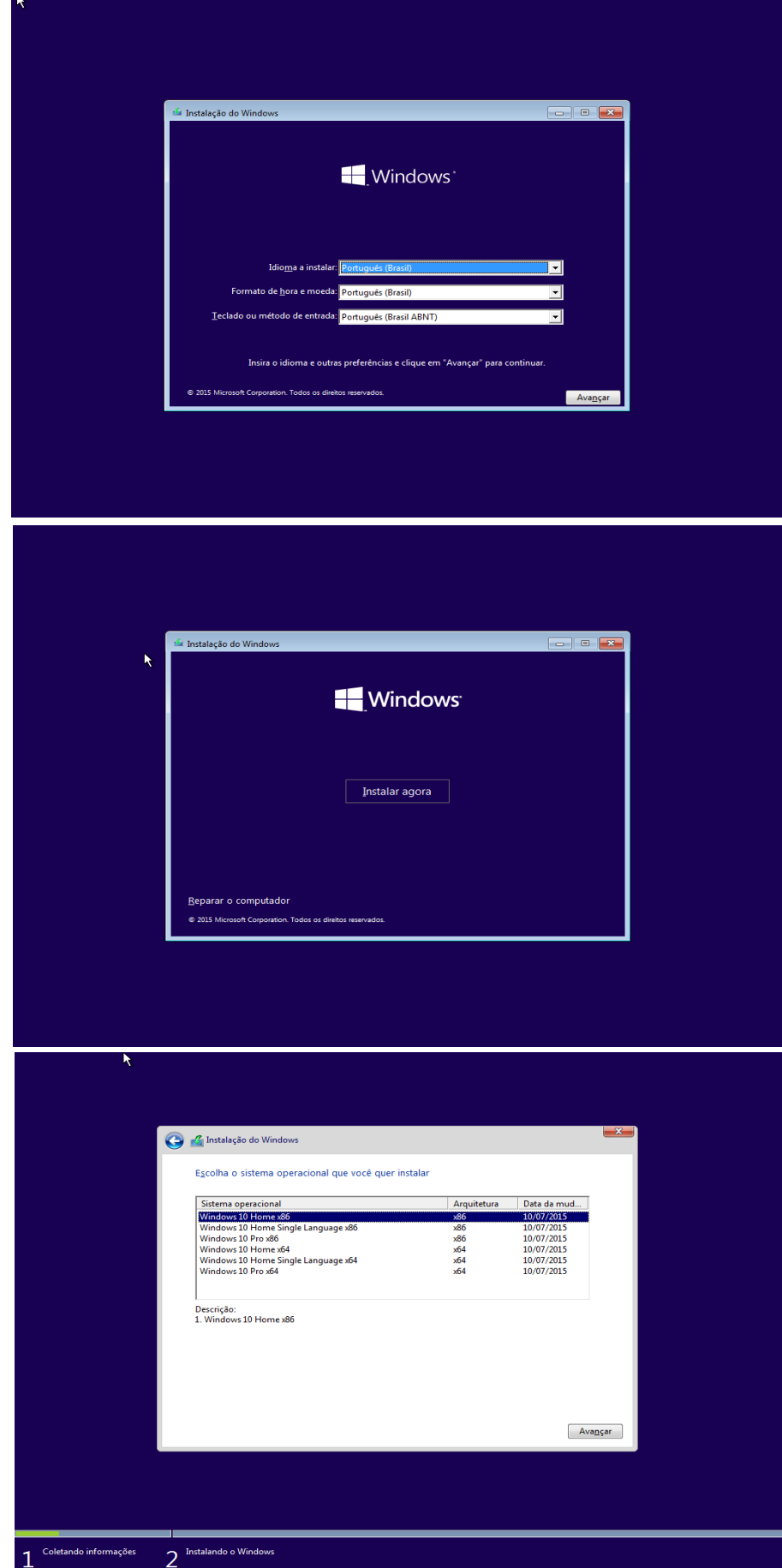

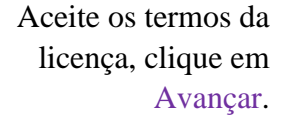

Escolha a opção Personalizada (avançada).

Depois de se certificar da realização dos backups, clique em Formatar. Se não houver sistema opracional nativo, pule esses passos e avance.

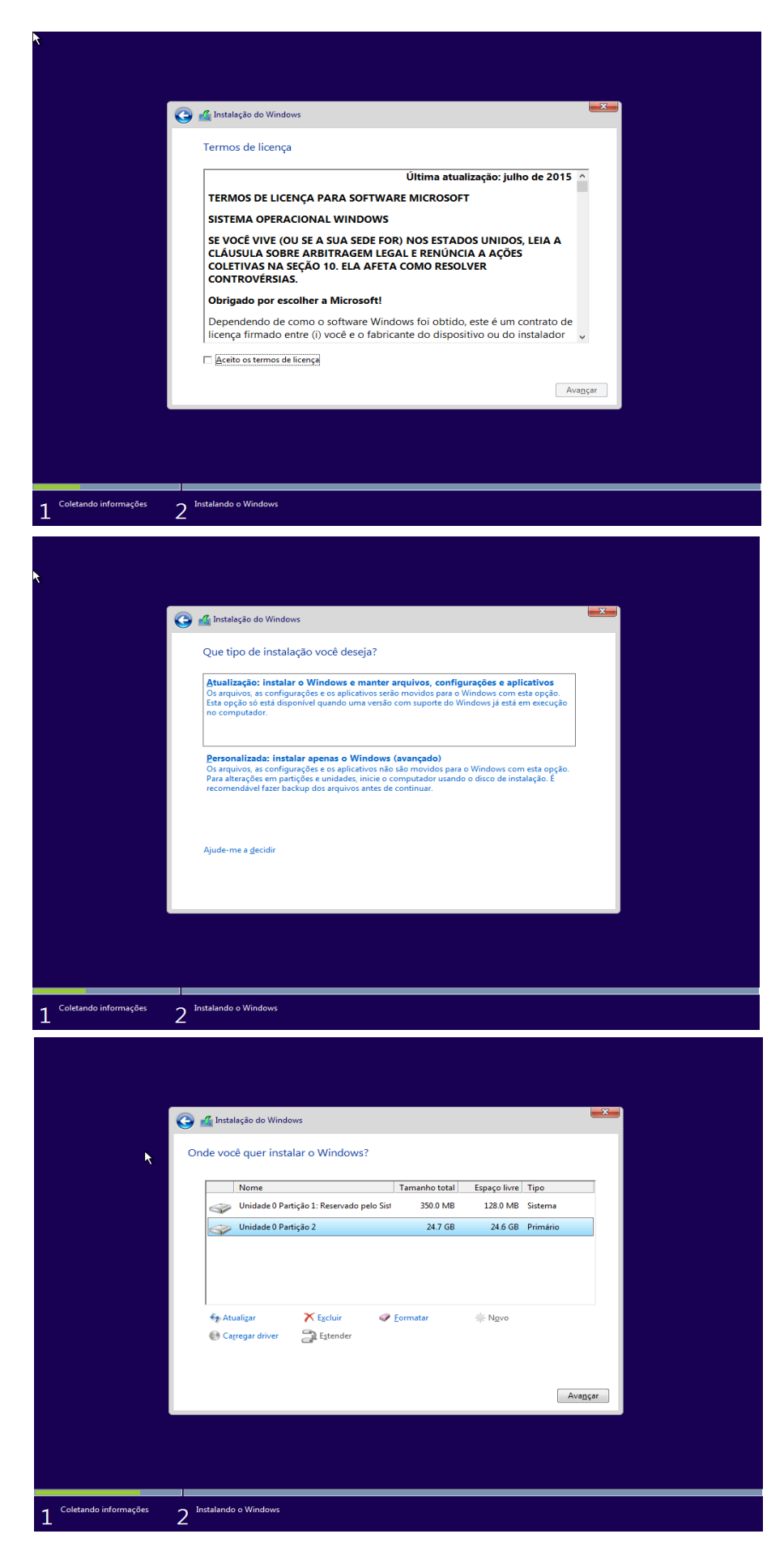

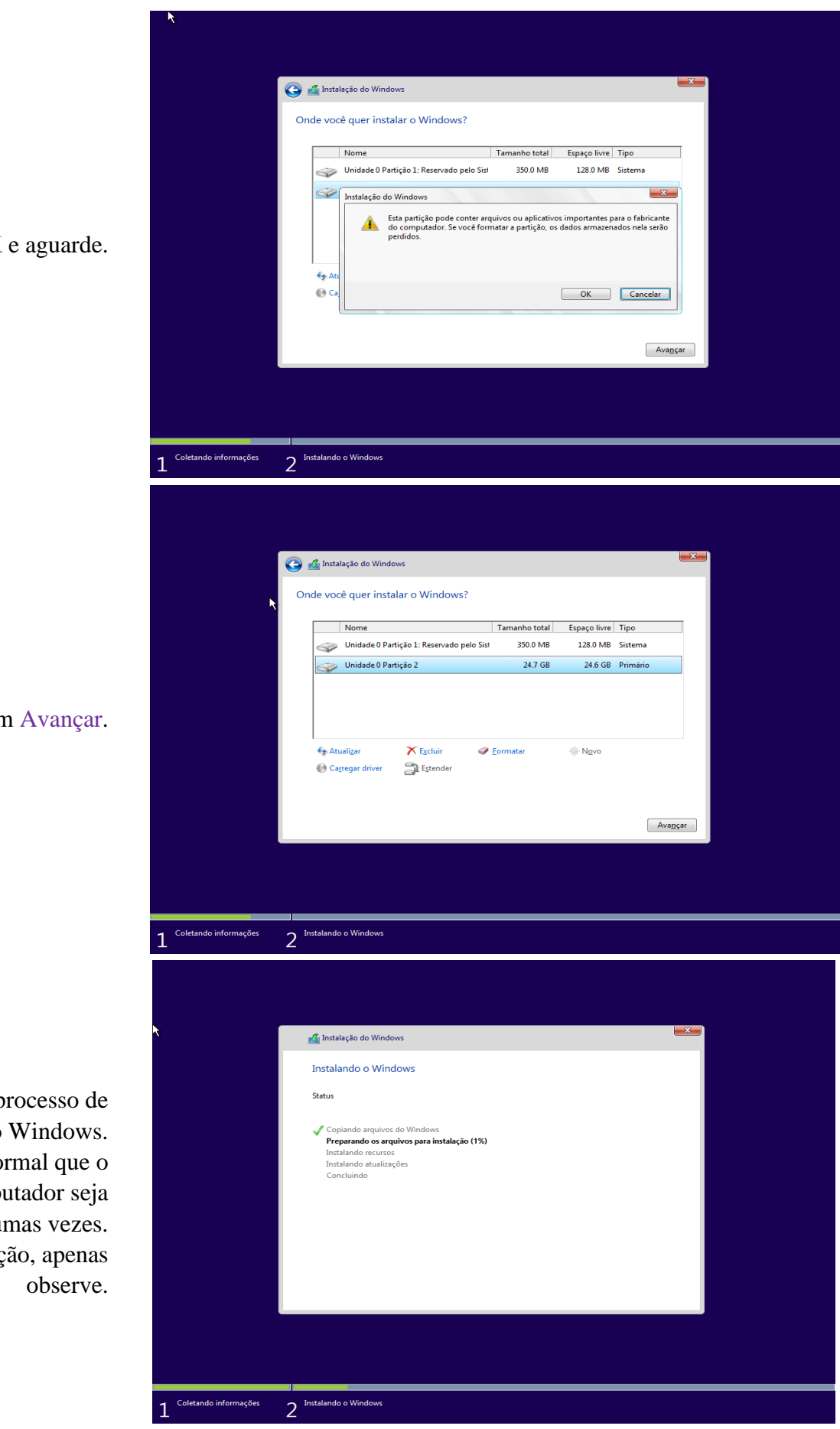

Clique em OK

Clique en

Aguarde o processo de instalalção do Windows.  $\acute{\mathrm{E}}$  nor comp reiniciado algun Nessa situaç

Após algumas reinicializações, o Windows se iniciará novamente e começará a prepará-lo para o primeiro uso. Aguarde.

Insira a chave de ativação, ou clique em Fazer isso mais tarde.

Escolha as configurações expressas, ou clique em Personalizar configurações.

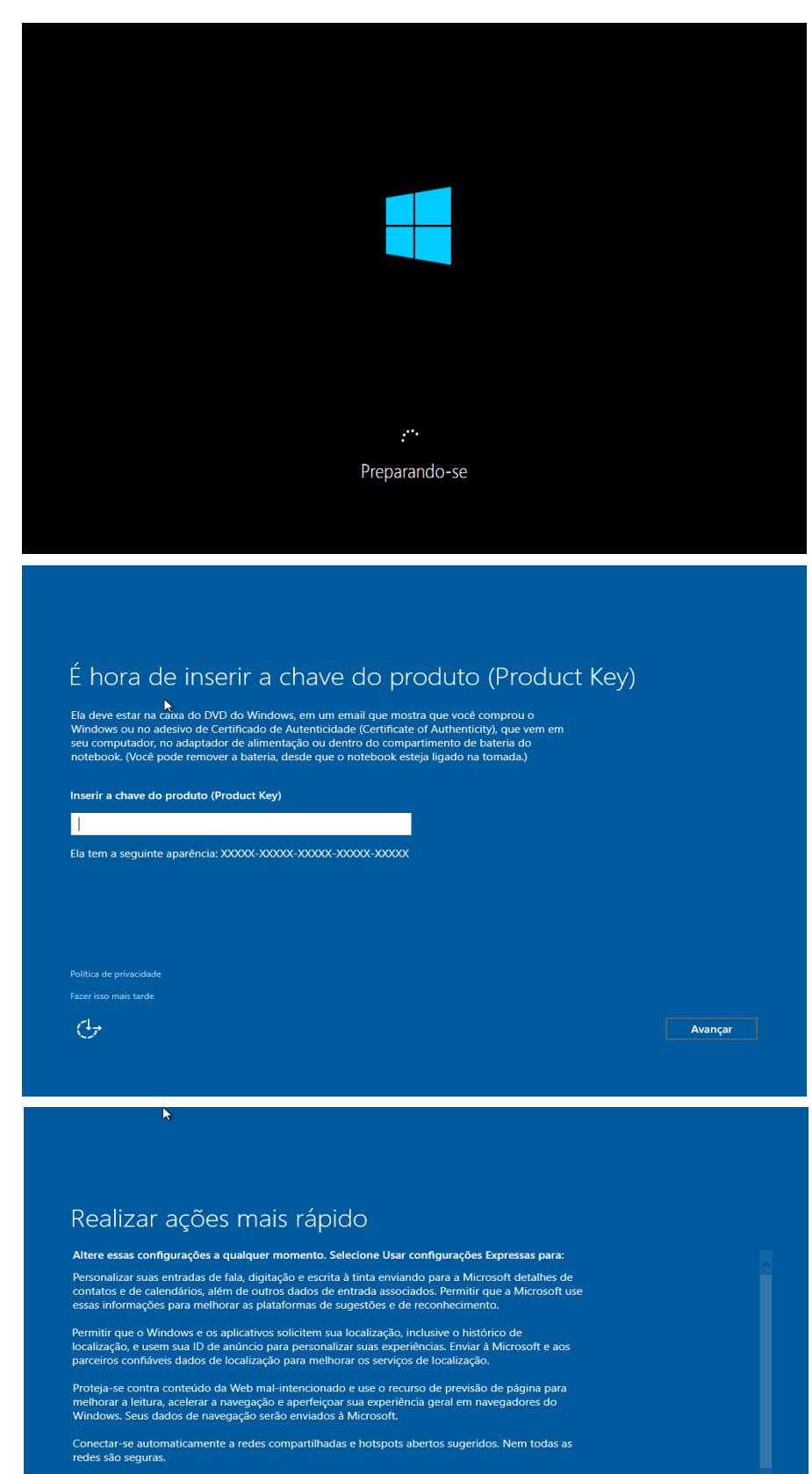

Envie informações de erro e diagnóstico à Microsoft

Personalizar configurações

 $\bigoplus$ 

**Exercía de Voltar de Usar configurações Expressas** 

## Confiigure da forma que preferir, clique em Avançar.

Confiigure da forma que preferir, clique em Avançar.

> Aguarde outra reinicialização.

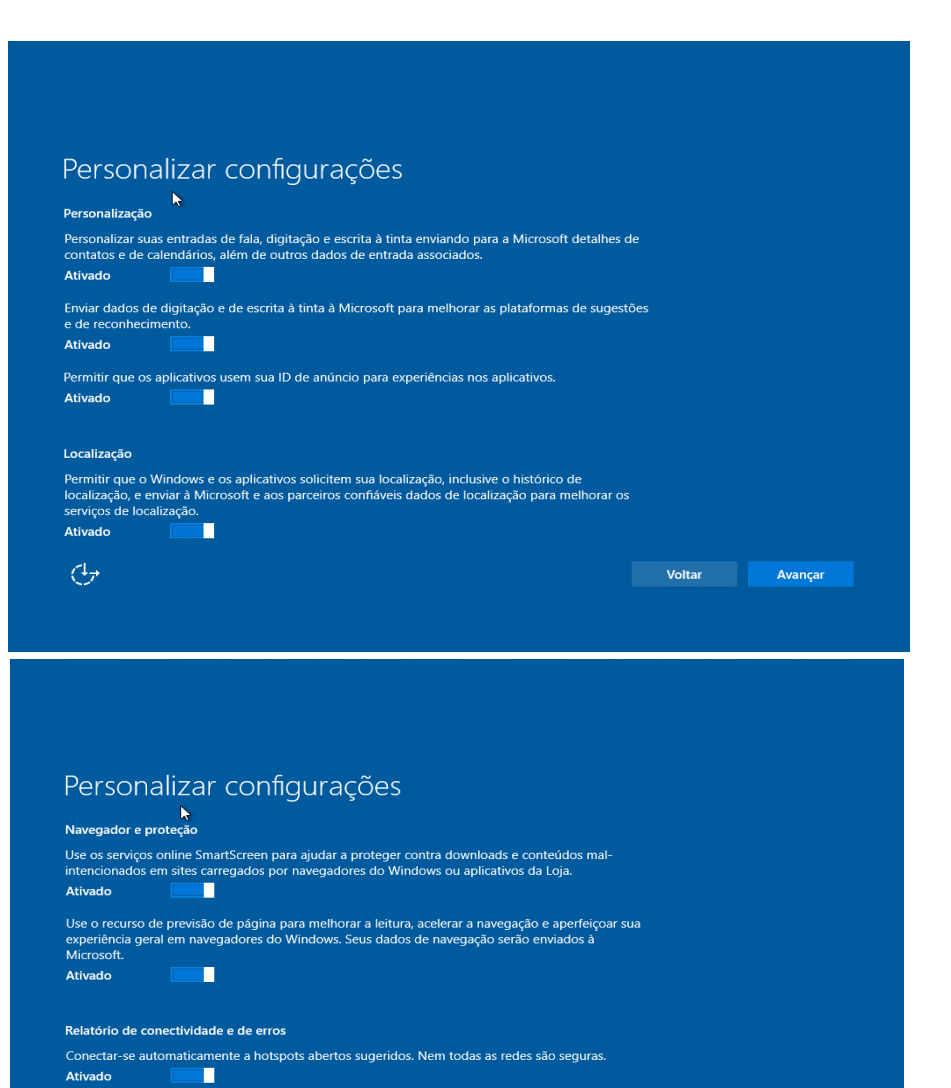

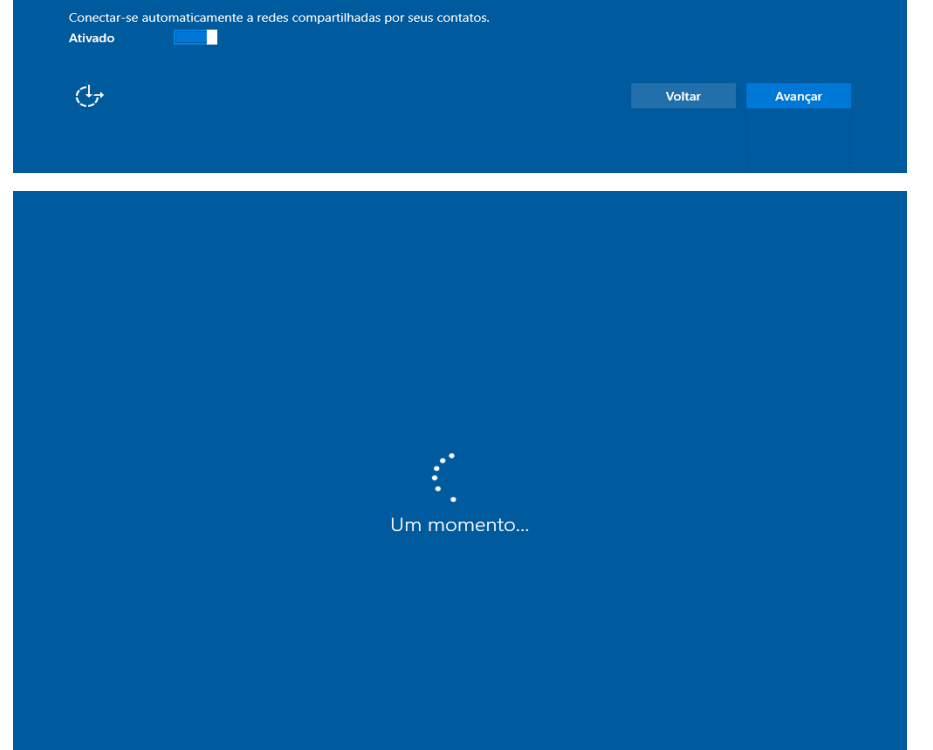

Faça login com sua conta da Microsoft. Se prefrir, clique em Ignorar esta etapa.

Opcionalmente, defina uma senha de usuário e clique em Concluir.

Aguarde as configurações

finais.

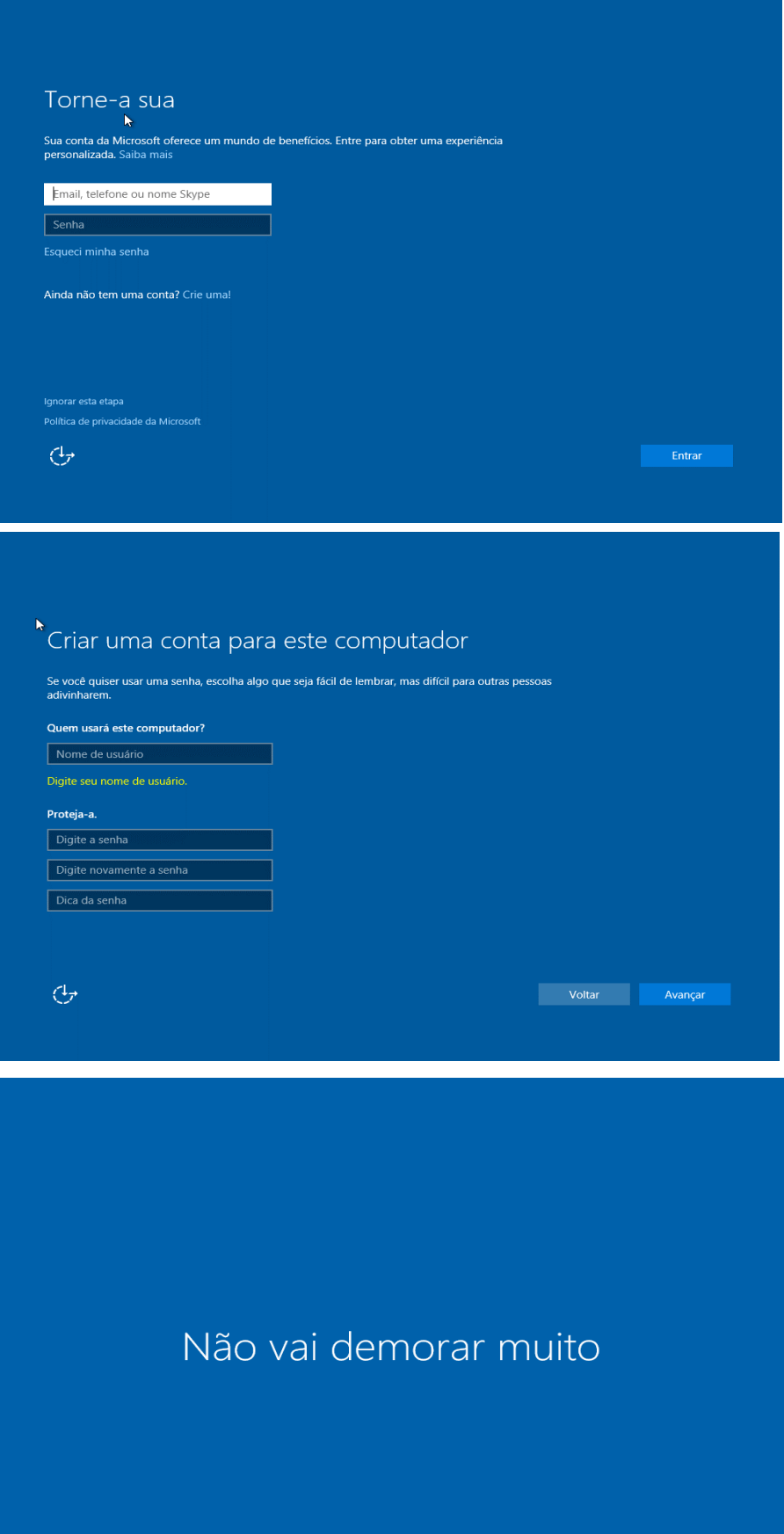

Configurando seus aplicativos

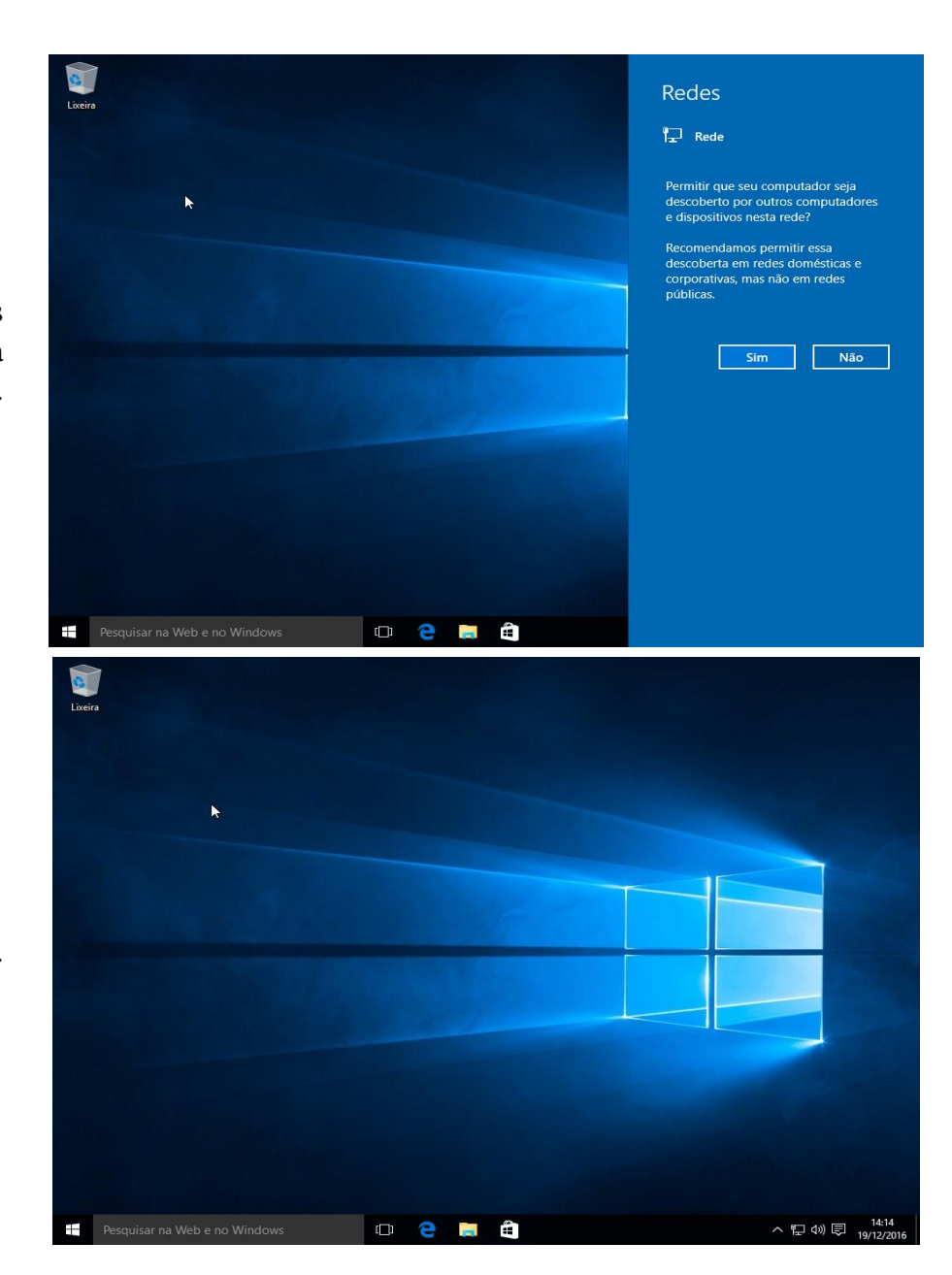

Realize as operações finais de rede. Na maioria dos casos, clique em Sim.

Instalação concluída.